# **COMET FSS – Preregistracija**

Svrha ovog vodiča je da se obezbedi jednostavna instrukcija korak po korak o tome kako izvršiti preregistraciju kao i sve potrebne informacije vezano za to.

- Proces preregistacije pocinje 17.12.2018 godine i traje sve do 13.01.2019. godine
- Mogu se preregistrovati svi igrači koji imaju status VERIFIKOVAN
- SLIKA igrača je obavezna pri preregistraciji
- Igrači koji su na ustupanju biće na listi za preregistraciju kod matičnog kluba, te matični klub treba da ih preregistruje
- Svi igrači koji ne budu preregistrovani do 13.01.2019. u 00:00 biće bice slobodni igrači
- Svi slobodni igrači koji nisu preregistrovani, a koji će hteti da se registruju nakon perioda za preregistracija i treba im **Potvrda o automatskom brisanju – Automatska brisovnica** mogu je naći u COMET-u pod **Istorija igrača**

## **Sadržaj**

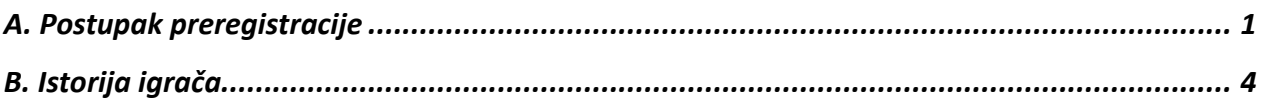

## <span id="page-1-0"></span>**A. Postupak Preregistracije**

- **1**. Kliknite levo na meni **Igrači**
- **2**. Izaberite **Pre-registracija**

**3**. Ukoliko ste prijavljeni na sistem kao klub, automatski Organizacija i Klub biće popunjeni, a ako ste logirani kao Fudbalski Savez onda treba da izaberete Klub za koji će te raditi preregistraciju i to možete uradit na dva načina:

A) da počnete upisivati naziv kluba u prazno polje gde piše Klub: ili

B) idite na lupu i u listi klubova izaberite onaj za koji radite preregistraciju

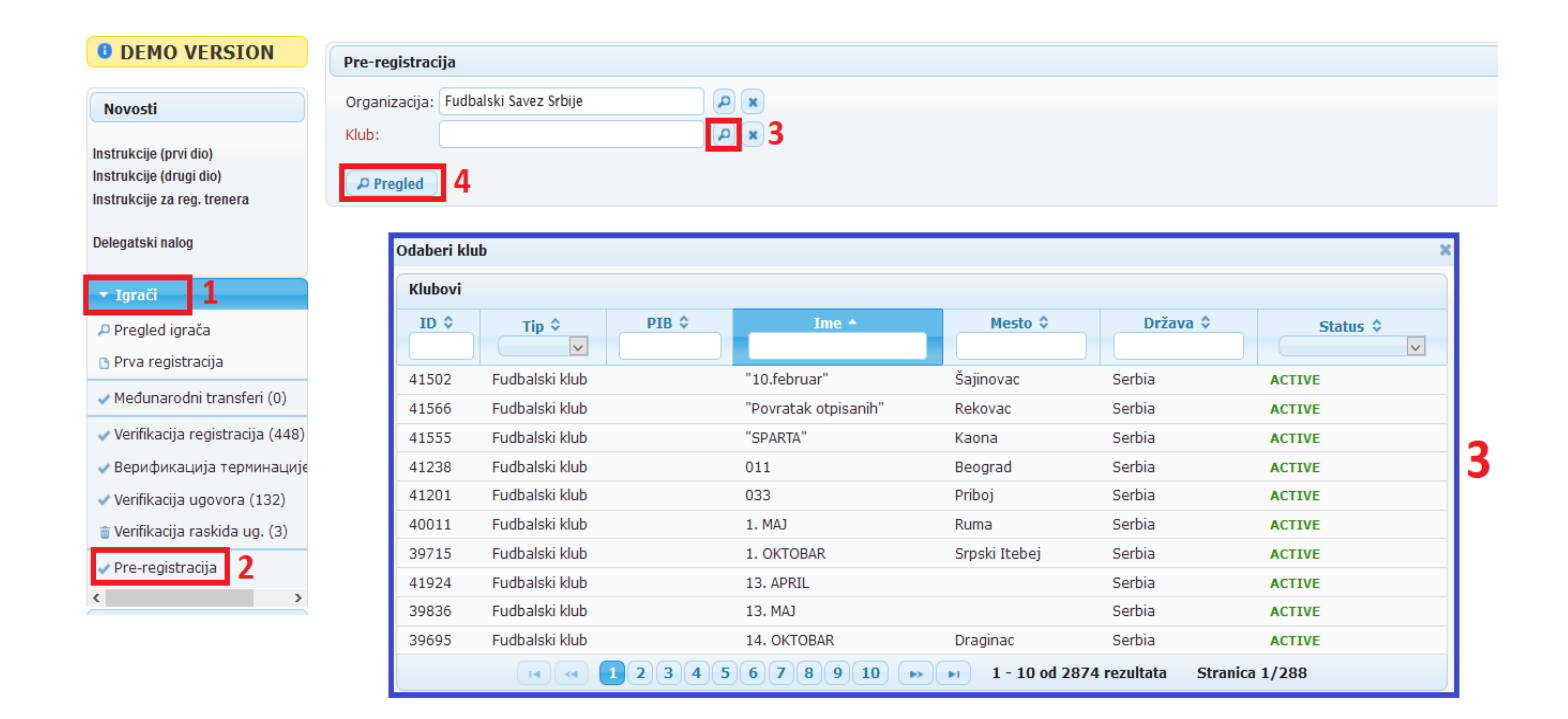

#### **4**. Pritisnite dugme **Pregled**

Kada pritisnete dugme Pregled dobićete listu svih igrača vašeg kluba (ili kluba koji ste tražili), koji su u statusu VERIFIKOVAN.

**5**. U sledećem koraku treba da štiklirate (obeležite) – kliknete na kvadratiće pored igrača koje treba da preregistrujete.

**6**. Ukoliko igrač nema sliku, njega **NE** možete štiklirati i piše vam da je slika obavezna i možete direktno da otvorite igrača klikom na lupu pored kvadratića za štikiranje i postavite sliku igrača klikom na **Odaberite** kod polja za sliku.

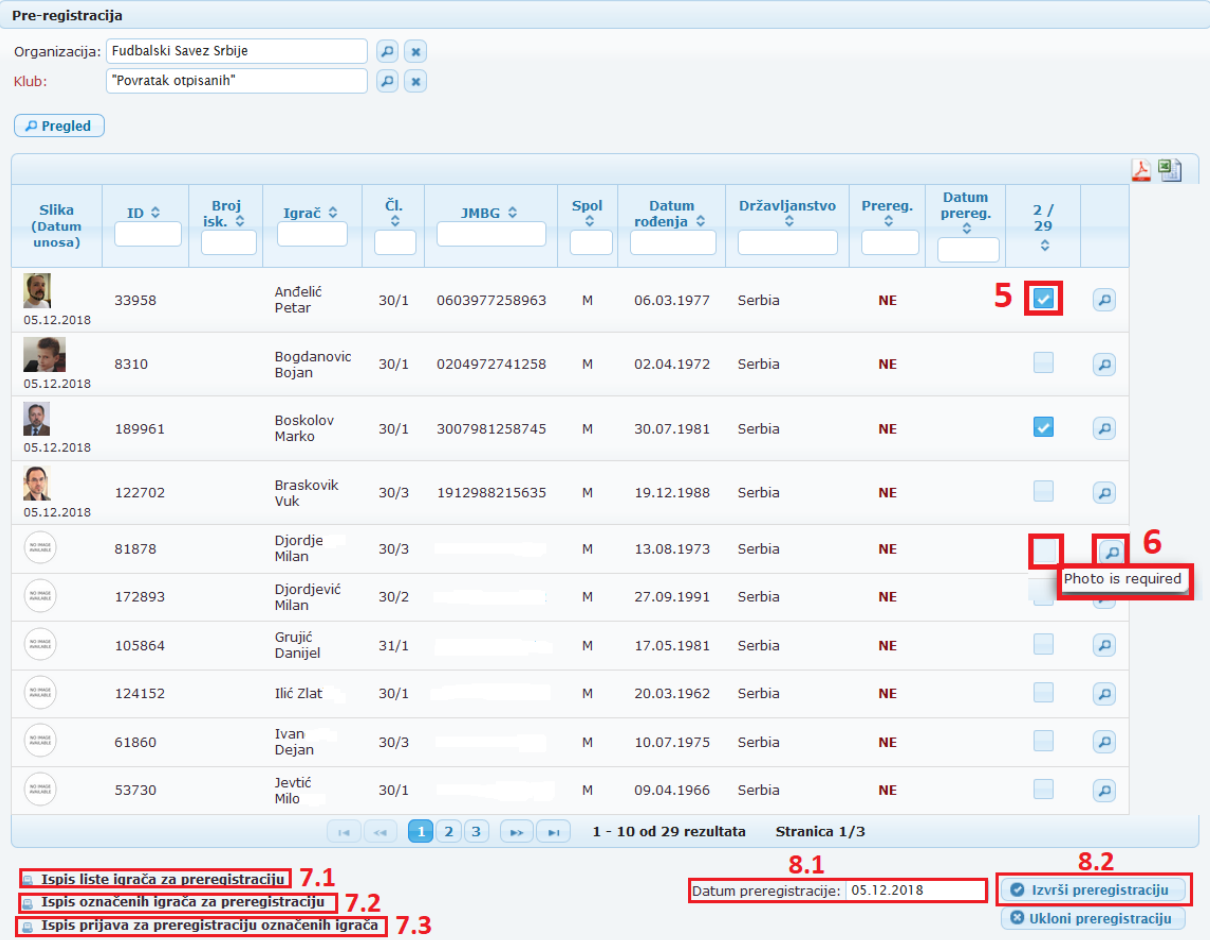

7. Kad označite sve igrače koje ste hteli, dole levo imate 3 različita dokumenta koje treba odštampati, potpisati, pečatirati i predati Fudbalskom Savezu kojem vaš klub pripada, a to su:

7.1- **Ispis liste igrača za preregistraciju** (ova vam je lista svih igrača koje klub može da preregistruje tj. svih igrača koji su u status VERIFIKOVAN - ukoliko prvo označite igrače i na spisku koji odštampate biće označeni oznaceni, ako ne samo ce biti prazan spisak)

7.2 - **Ispis oznacenih igrača za preregistraciju** (ovo vam je lista svih igrača koje ste štiklirali (čekirali) i koje treba da budu preregistrovani)

### 7.3 – **Ispis prijava za preregistraciju označenih igrača**

**8.** Kad **Fudbalski Savez** gde klub pripada dobije listu sa označenim igračima – proveri je i označi igrace iz liste u Cometu, pogleda da li je datum preregistracije tačan (**8.1**) i ide na **Izvrši preregistraciju** (8.2)

**9**. Na taj način preregistracija je izvšena i pored igrača stoji ispod prereg. **DA i datum** kada je izvršena preregistracija

**10**. Ako je neki igrač greškom preregistrovan, uvek moze da se označi taj igrač i da se klikne na **ukloni preregistraciju**, na taj način će se ukloniti pogrešno izvršena preregistracija

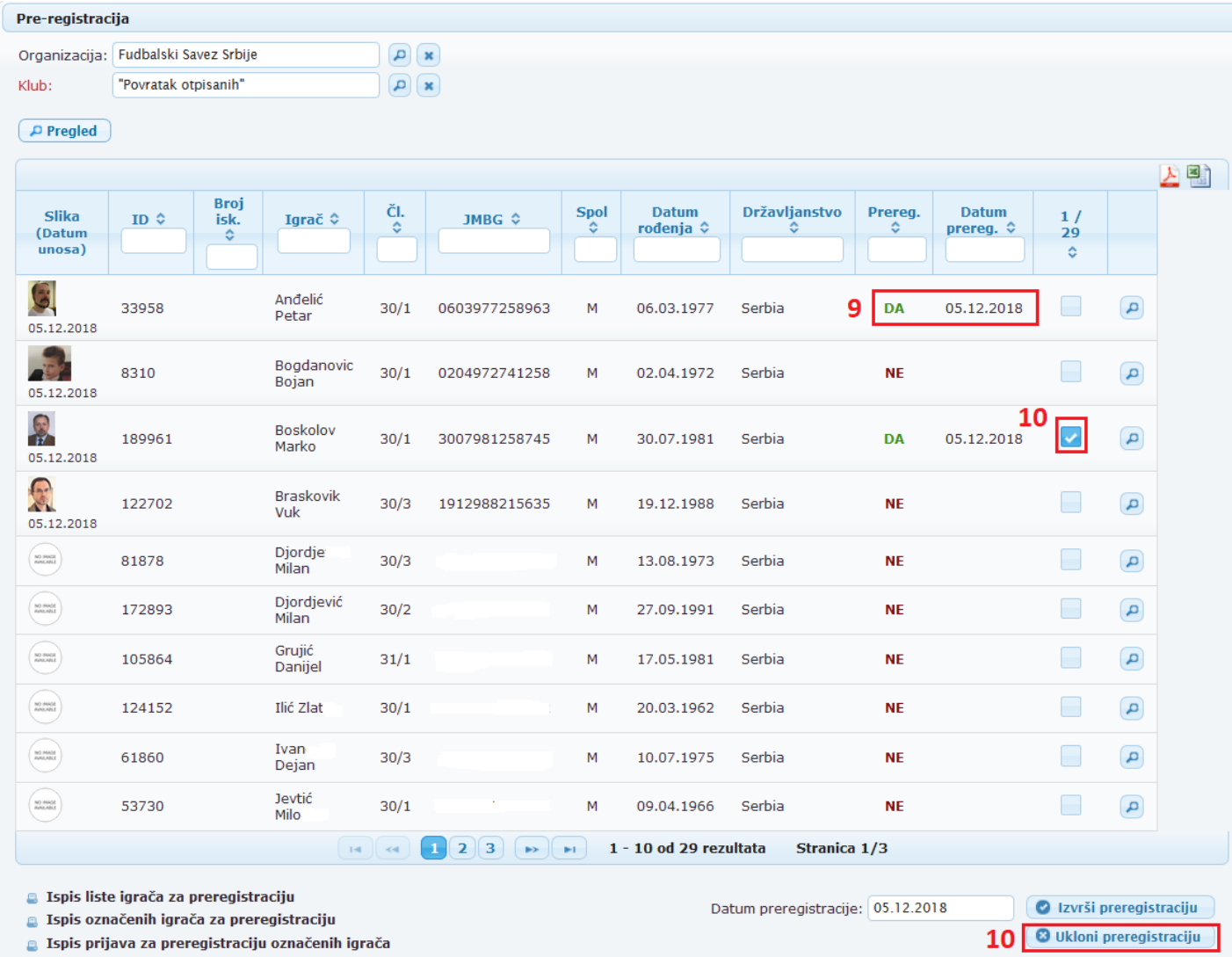

# <span id="page-4-0"></span>**B. Istorija igrača**

1. Pronađite igrača za koga trebata proveriti da li je preregistrovan ili ne, ili za koga hoćete da

### izvadite **Potvrdu o automatskom brisanje – Automatska brisovnica**

2. Zatim kliknite na dugme **Istorija**

3. U polju **Preregistrovan** vidite informaciju da li je taj igrač je bio preregistrovan, kada i po kom članu

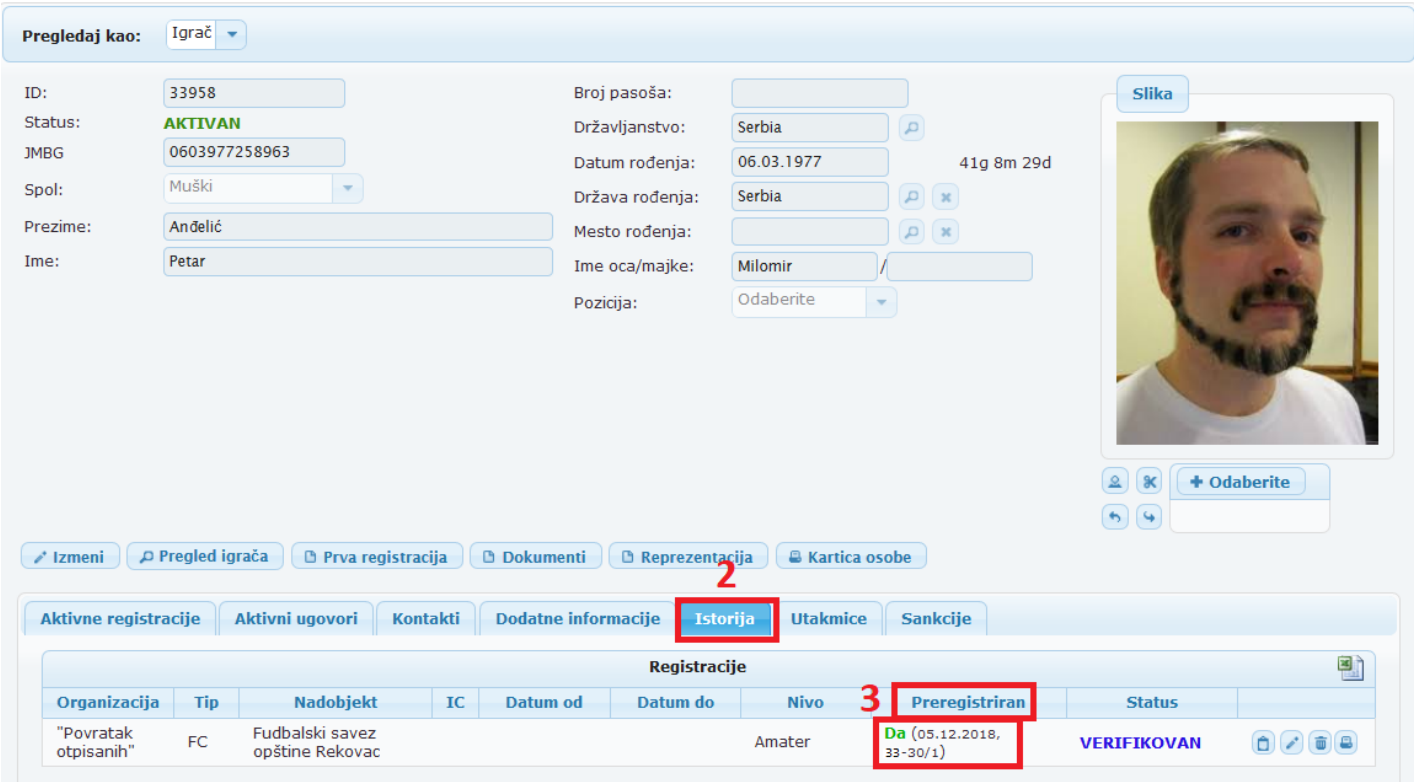

4. U koliko igrač nije bio preregistrovan i hoćete da ga registrujete posle završetka preregistracije, za to vam treba **Potvrda o automatkom brisanje – Automatska brisovnica**, nju možete naći na dugmetu **Istorija,** prvo dugme sa desne strane nakon statusa **RASKINUT**.

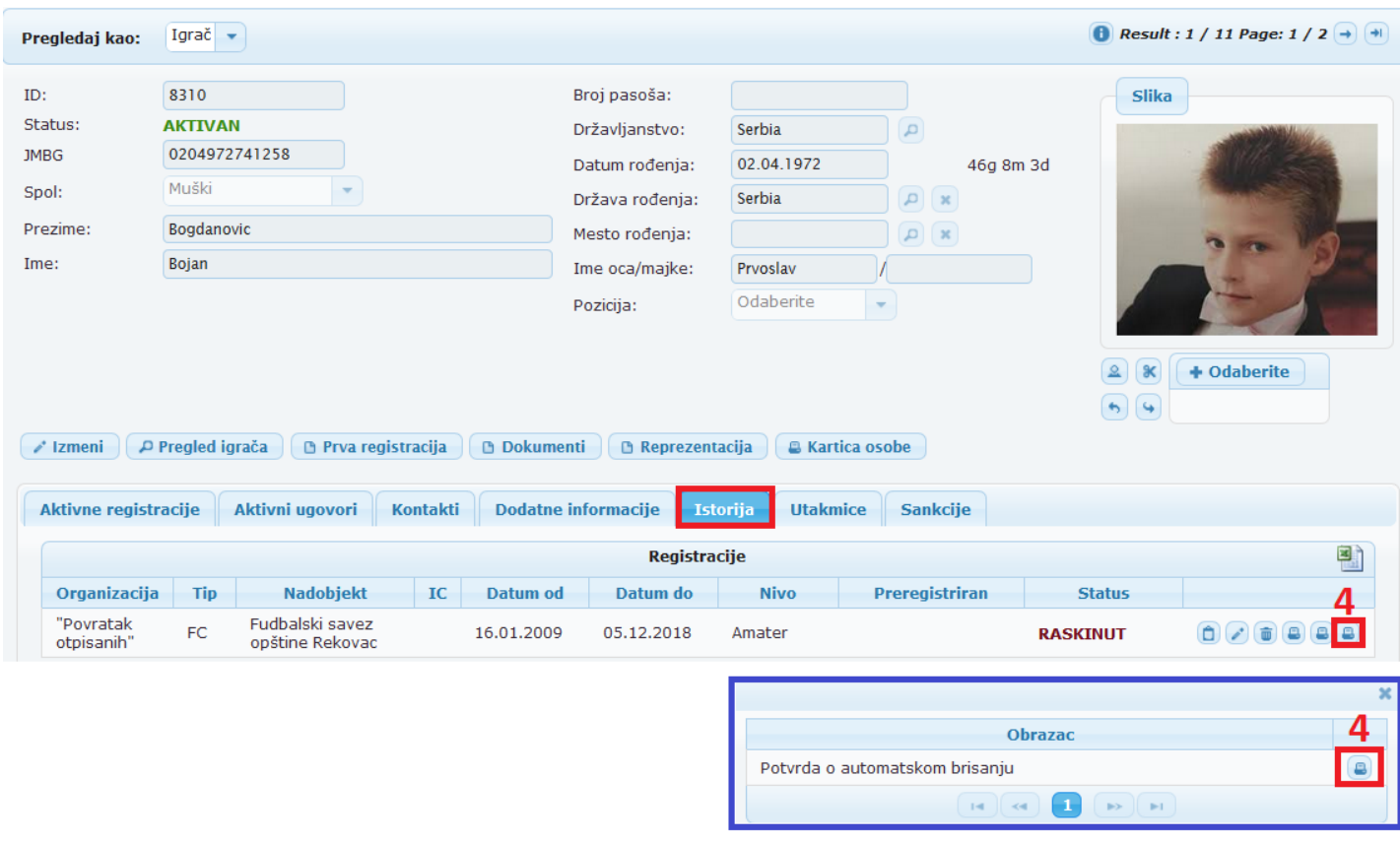